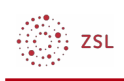

# Datenschutzinformation einbinden

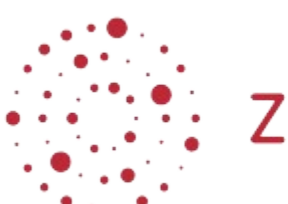

**ZSL** 

Lehrerinnenfortbildung<br>Baden-Württemberg

**Moodle - Admin Stefan Lippke 25.10.22 [CC BY-SA 4.0](https://creativecommons.org/licenses/by-sa/4.0/)**

# 1. Einführung

Da das Moodlesystem in Hintergrund jede Menge personenbezogener Daten speichert, ist man verpflichtet die Nutzer darüber in Kenntnis zu setzen. Hierzu dient ein Dokument, das jedem Nutzer gezeigt wird, wenn er sich zum ersten Mal an der Moodleinstanz anmeldet. Der Nutzer muss die Kenntnisnahme dieses Dokuments bestätigen. Im Verzeichnissystem des Servers bei Belwue, liegt im Verzeichnis *Moodle* schon eine allgemeingültige Vorlage (als pdf), auf die Sie durch die Eingabe eines Pfades in der Moodlekonfiguration verlinken können. Allerdings müssen Sie der Vollständigkeit halber auf der Startseite / Dashboard einen Textblock integrieren, in dem die/der Verantwortliche und die/der Datenschutzbeauftragte mit Namen und E-mail Adresse genannt werden.

## 2. Vorgehensweise

#### 2.1. Datenschutzinformation einbinden

- Melden Sie sich in einem Browser als admin in Ihrem Moodle an.
- Gehen Sie über *Website-Administration Nutzer/innen* im Bereich *Datenschutz und Richtlinien* zu *Richtlinieneinstellungen*
- Geben Sie im Feld *URL zur Datenschutzinformation* den Pfad zu Ihrer Datenschutzinformation ein:

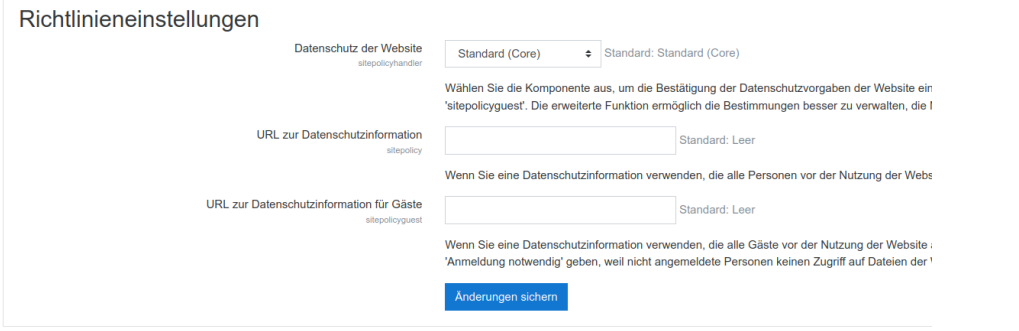

<sup>∛</sup>: ZSL

 $T<sub>1</sub>$ 

*https://<Ihre\_URL>/moodle/Moodle\_BW\_Datenschutzinformation\_allg.pdf*

• Verlassen Sie die Seite mit *Änderungen sichern.*

### 2.2. Kontaktdaten bereitstellen

Je nachdem welche Einstellung Sie unter *Website-Administration – Darstellung – Navigation – Startseite für Nutzer/innen* (Website oder Dashboard) gewählt haben, finden Sie im Folgenden die Vorgehensweise.

#### 2.2.1. Im Dashboard

- Wählen Sie, als admin angemeldet, *Website-Administration Darstellung Dashboard für alle anpassen*.
- Aktivieren Sie rechts oben *Bearbeiten*.
- Wählen Sie darunter die Schaltfläche *Block hinzufügen* und aus der Auswahl die Option *Textblock*.
- Suchen Sie den Block *Textblock* und verschieben Sie den Block, falls erforderlich, mit Hilfe des Vierfachpfeils in die rechte Spalte nach ganz oben.

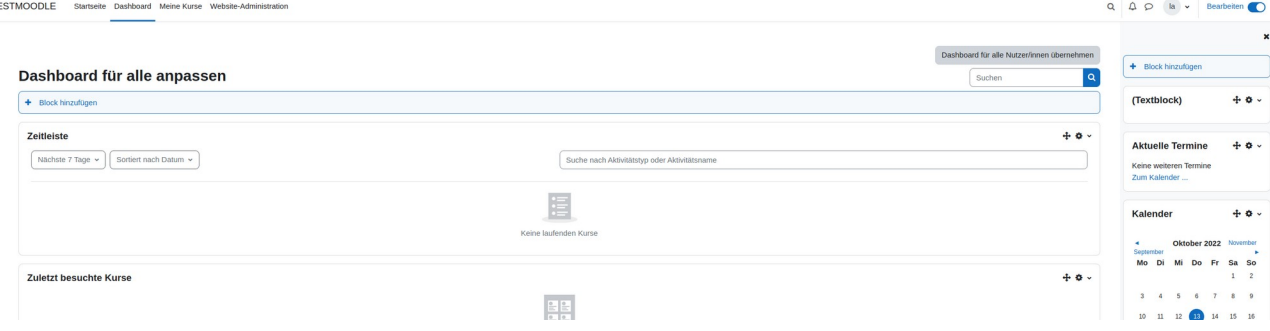

• Wählen Sie über das Zahnradsymbol *konfigurieren* des Textblocks

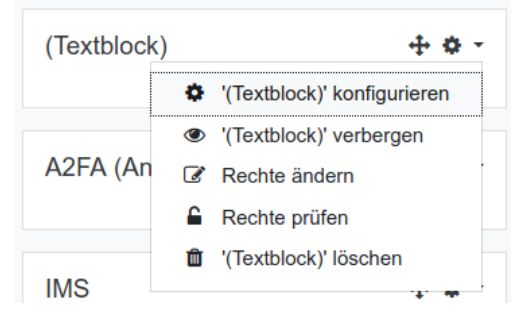

- Geben Sie dem Textblock einen Titel → Informationen für Nutzer/innen
- Erstellen Sie eine Überschrift Datenschutzinformation Kontaktdaten
- Hinterlegen Sie die für Ihre Schule zutreffenden Daten der/des Verantwortlichen und der/des Datenschutzbeauftragten.

.<br>∷zs∟

#### Block '(Textblock)' konfigurieren

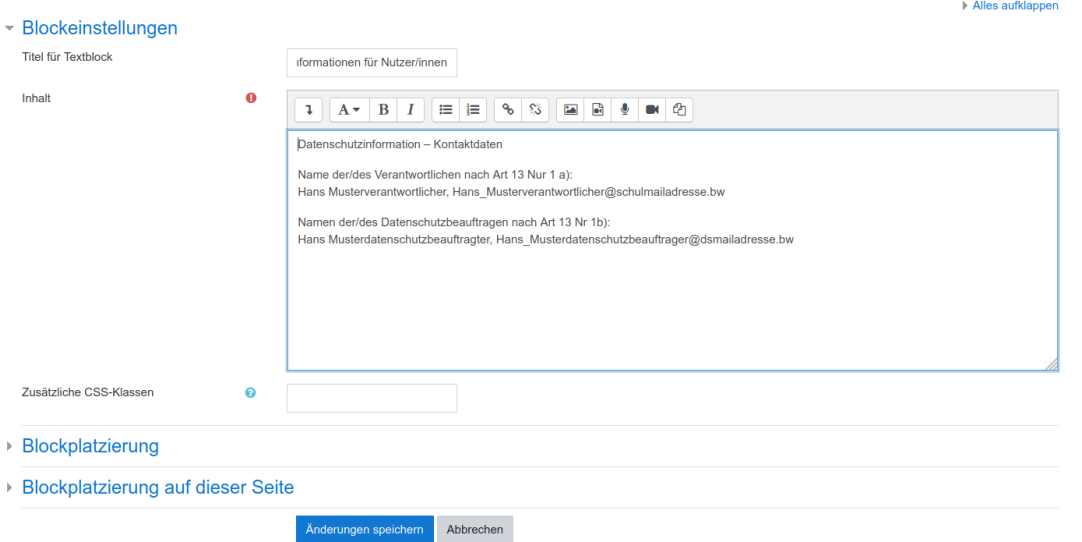

- Wählen Sie *Änderungen speichern*.
- Schließen Sie ab mit *Dashboard für alle Nutzer/innen übernehmen*.

Nun erhalten alle Nutzer/innen diesen Block auf Ihrem Dashboard verpflichtend angezeigt.

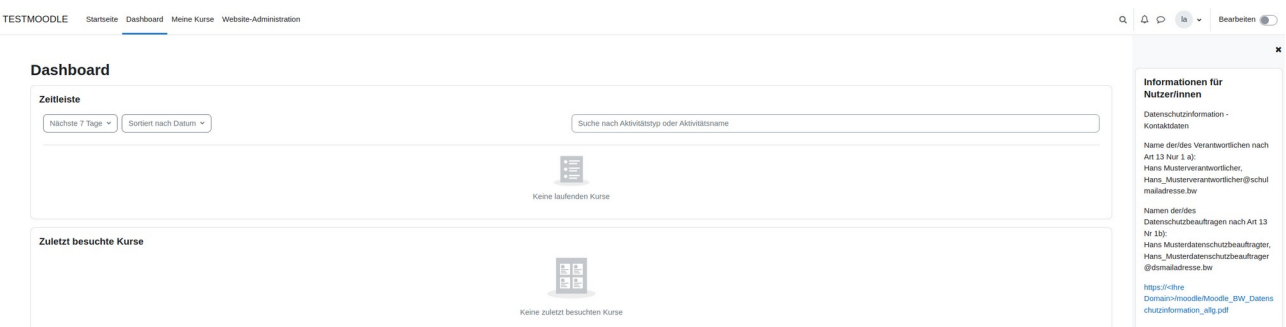

#### 2.2.2. Auf der Startseite

Folgen Sie dieser Anleitung, wenn Sie als Startseite für Nutzer/innen die Option *Startseite* gewählt haben.

- Wählen Sie, als admin angemeldet, in der Navigationsleiste oben *Startseite.*
- Aktivieren Sie rechts oben *Bearbeiten.*
- Wählen Sie darunter die Schaltfläche *Block hinzufügen* und aus der Auswahl die Option *Textblock*.
- Gehen Sie wie oben beschrieben vor, verschieben Sie ggf. den Textblock, konfigurieren Sie ihn und geben Sie die erforderlichen Daten ein.
- Beenden Sie den Vorgang indem Sie *Bearbeiten* wieder deaktivieren
- Alle Nutzer:innen erhalten nun auf der Startseite diesen Block angezeigt.